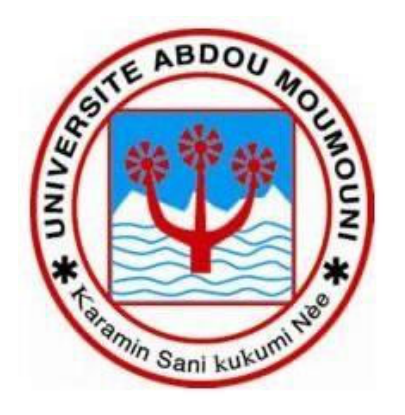

GUIDE DE PAIEMENT DES FRAIS D'INSCRIPTION A L'UNIVERSITE ABDOU MOUMOUNI DE NIAMEY

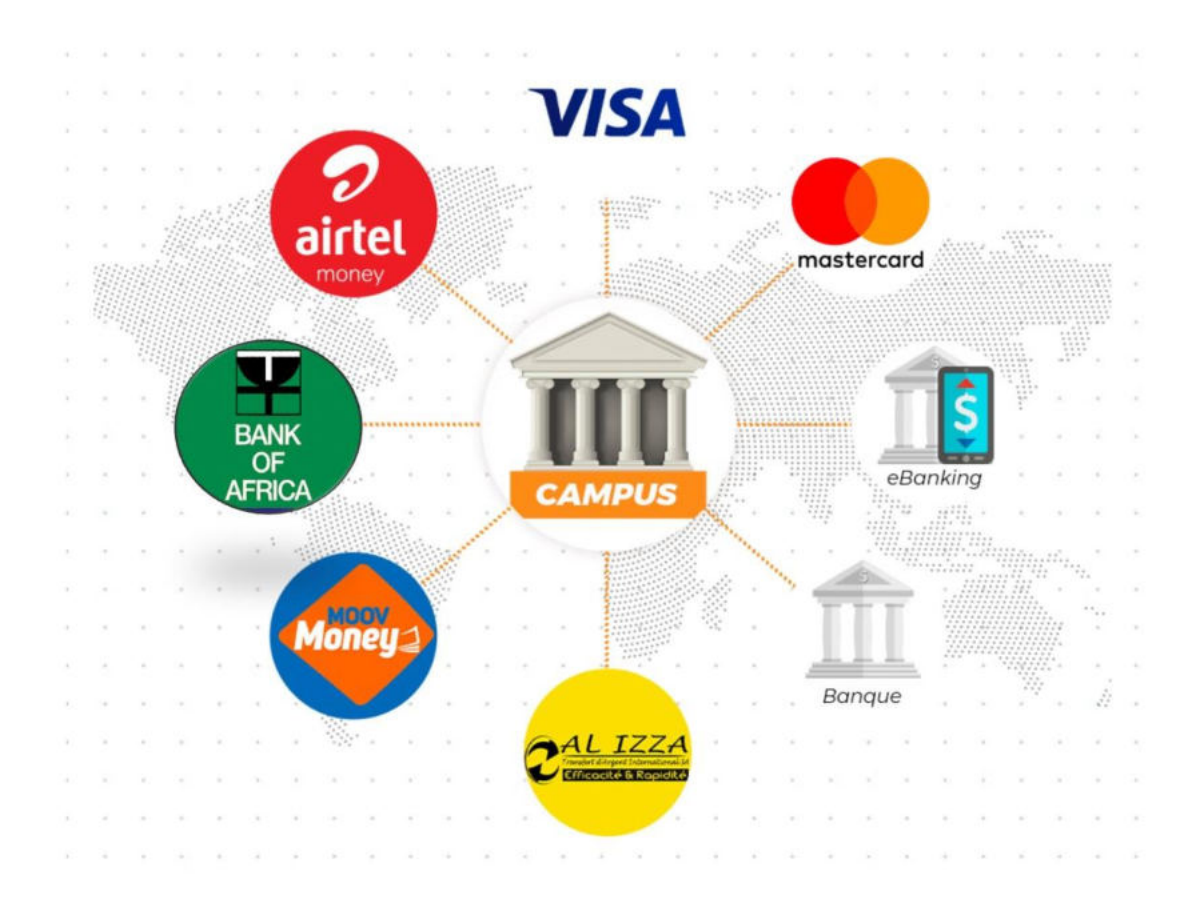

# **GUIDE DE PAYEMENT POUR LES ÉTUDIANTS DE L'UAM**

Vous êtes retenu pour une inscription à l'Université Abdou Moumouni de Niamey, au titre de l'année académique 2023/2024, ce guide vous indique les étapes à suivre en vue de confirmer la section dans laquelle votre demande a été acceptée et procéder au paiement des frais d'inscription y afférents.

Le paiement des frais d'inscription à travers la plateforme Campus Niger est l'unique moyen de validation de l'inscription des bacheliers à l'Université Abdou Moumouni de Niamey.

La même procédure peut être adoptée par les étudiants déjà immatriculés pour payer les frais d'inscription

#### ETAPE 1 : ALLER SUR LE SITE CAMPUS NIGER

Accédez à la plate-forme de paiement à l'adresse **https://uam.campusniger.com/**

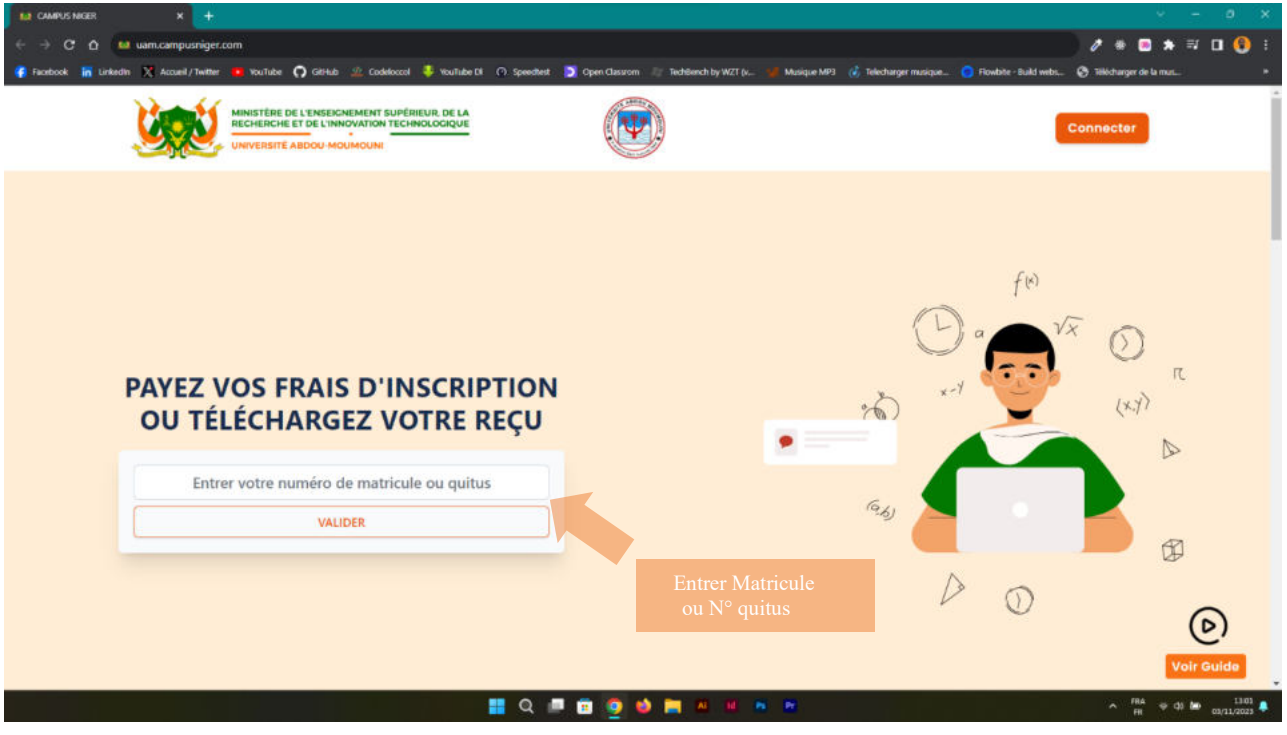

Entrer le numéro de quitus ; valider et suivez les instructions de l'étape 2.

Le numéro de quitus figure sur le récépissé de dépôt de dossier sous la forme uam123456. Saisir également uam123456 pour les numéros au format uam – 123456.

Les étudiants déjà immatriculés à l'UAM n'ayant pas de numéro de quitus entreront leur matricule tel que figurant sur leur carte d'étudiant.

Si votre paiement est effectif, vous pouvez télécharger votre reçu grâce au lien qui vous sera envoyé par sms ou en retapant votre matricule ou numéro de quitus à nouveau.

## ETAPE 2 : 'COMMENCEZ LE PROCESSUS DE PAIEMENT ''

Après la validation du numéro de quitus (ou du matricule) les informations du paiement s'affichent.

Les frais de la transaction s'élèvent à 3% du montant des frais d'inscription.

Cliquez dans la partie en vert pour valider la section et le montant puis sur la deuxième partie en vert pour effectuer le paiement. ''

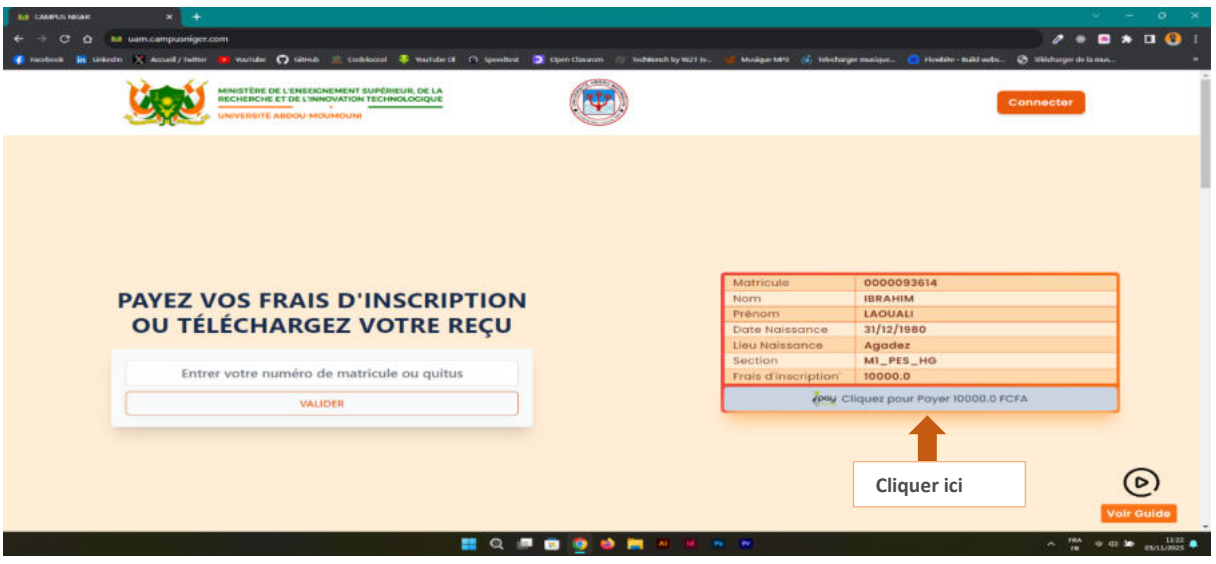

ETAPE 3 : ''RENSEIGNER LES INFORMATIONS DE PAYEMENT ''

Différents modes de paiement sont proposés :

1 - PAIEMENT PAR MOBILE MONEY : AIRTEL MONEY ET MOOV MONEY

Sélectionnez le mode Mobile Money :

Assurez-vous que le solde de votre compte est suffisant pour supporter l'opération et entrez les informations telles que mentionnées sur l'image en bas.

Valider le paiement, sur votre téléphone avec le mot de passe AIRTEL MONEY (MKOUDI) ou MOOV MONEY (FLOOZ)

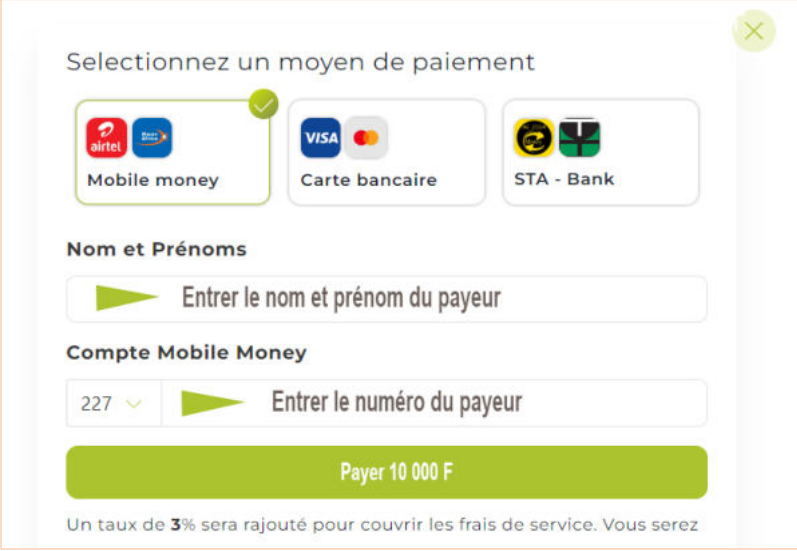

Page 2 sur 8

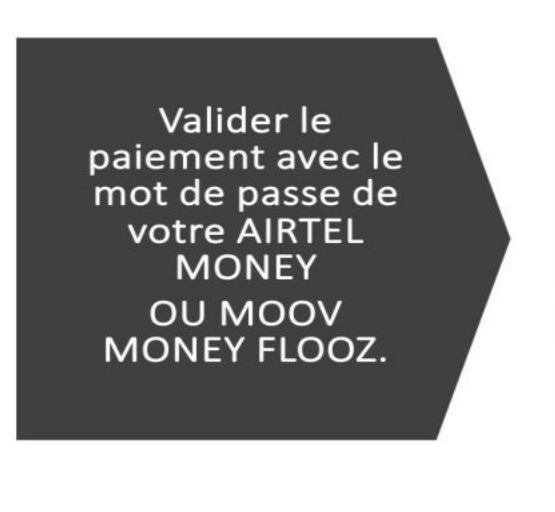

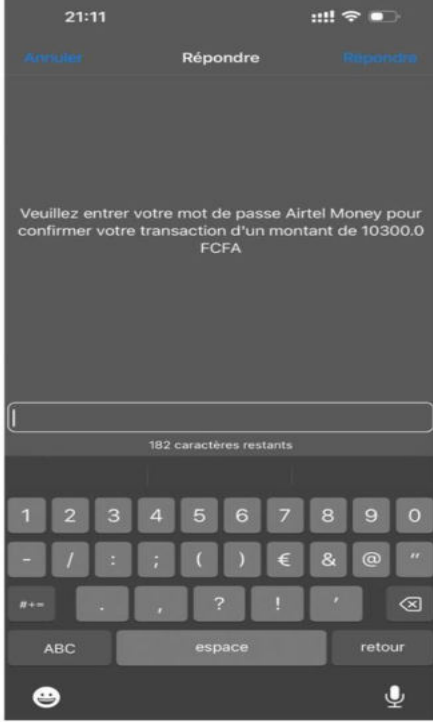

2 – PAIEMENT PAR CARTE BANCAIRE : MASTERCARD ET CARTE VISA

Renseignez les informations de votre carte afin d'effectuer le paiement.

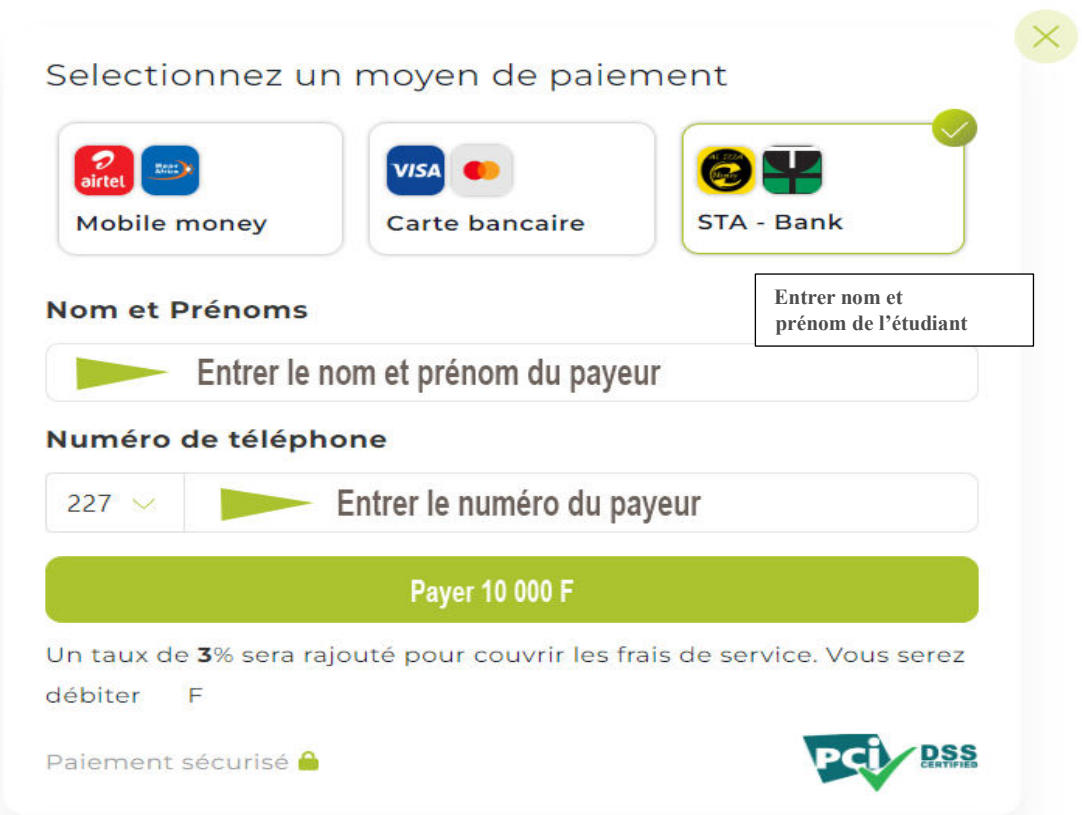

3 – PAIEMENT PAR LA SOCIETE DE TRANSFERT D'ARGENT AL-IZZA OU EN AGENCE BANK OF AFRICA (BOA)

Il ne s'agit pas d'un transfert d'argent classique, Pour se faire : Sélectionnez le mode de paiement AL IZZA ou BOA

Saisir Nom et Prénom puis le numéro de téléphone pour générer le code de paiement en agence Alizza ou BOA

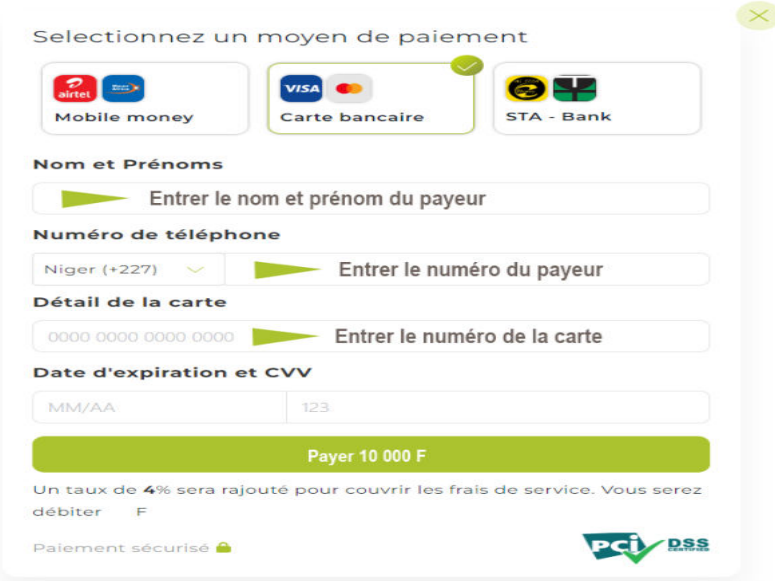

# Un code à 12 chiffres sera généré

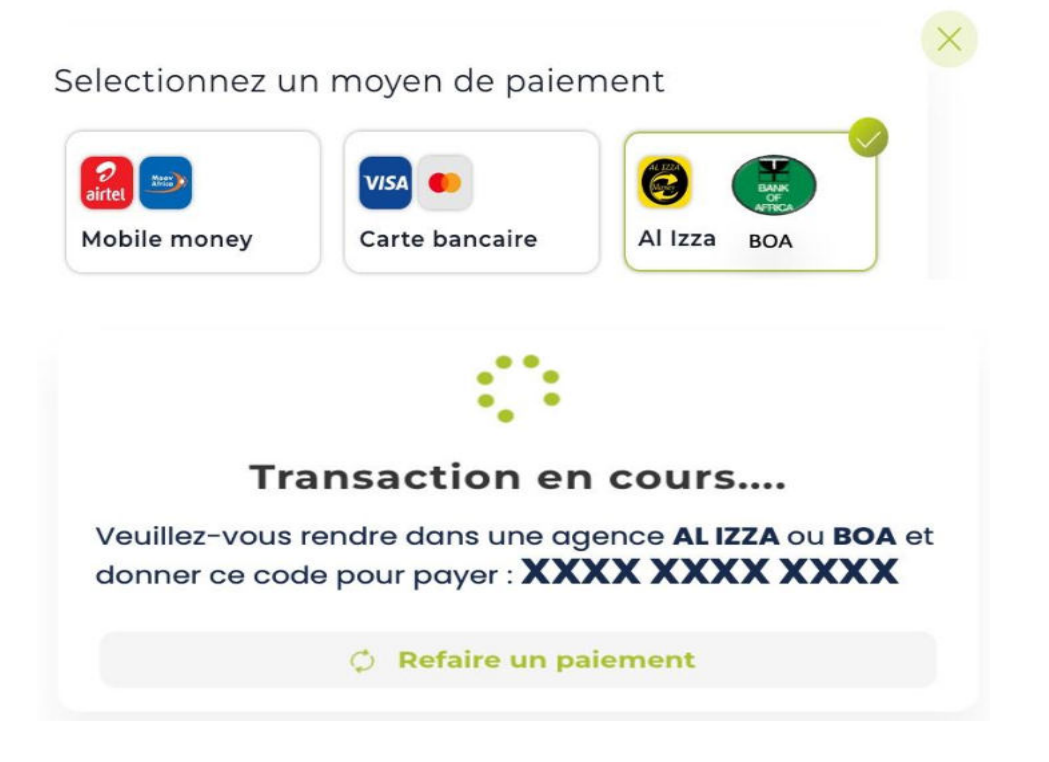

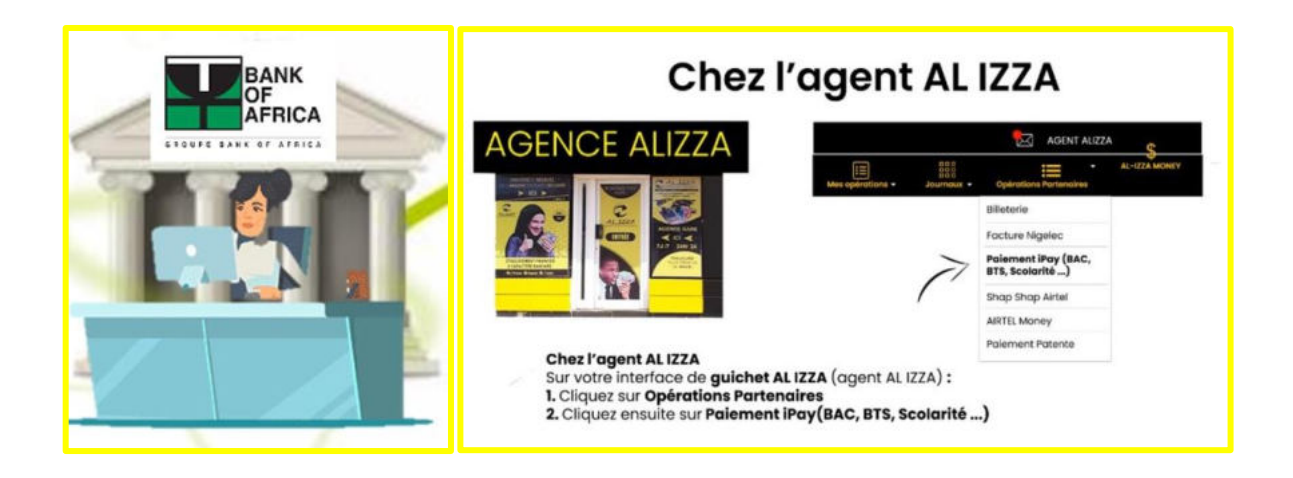

Veuillez-vous rendre dans une agence AL IZZA ou BOA et donner le code à 12 chiffre généré pour payer

## ETAPE 4 : TÉLÉCHARGEMENT DE LA QUITTANCE DE PAIEMENT (REÇU)

Une fois le paiement effectué, un reçu de paiement au format PDF est généré.

Vous pouvez le télécharger au moyen d'un lien transmis par sms sur le téléphone utilisé lors du paiement ou en réintroduisant votre numéro de quitus (ou matricule) tel que décrit à l'étape 1.

Imprimez le reçu. C'est le justificatif de votre paiement.

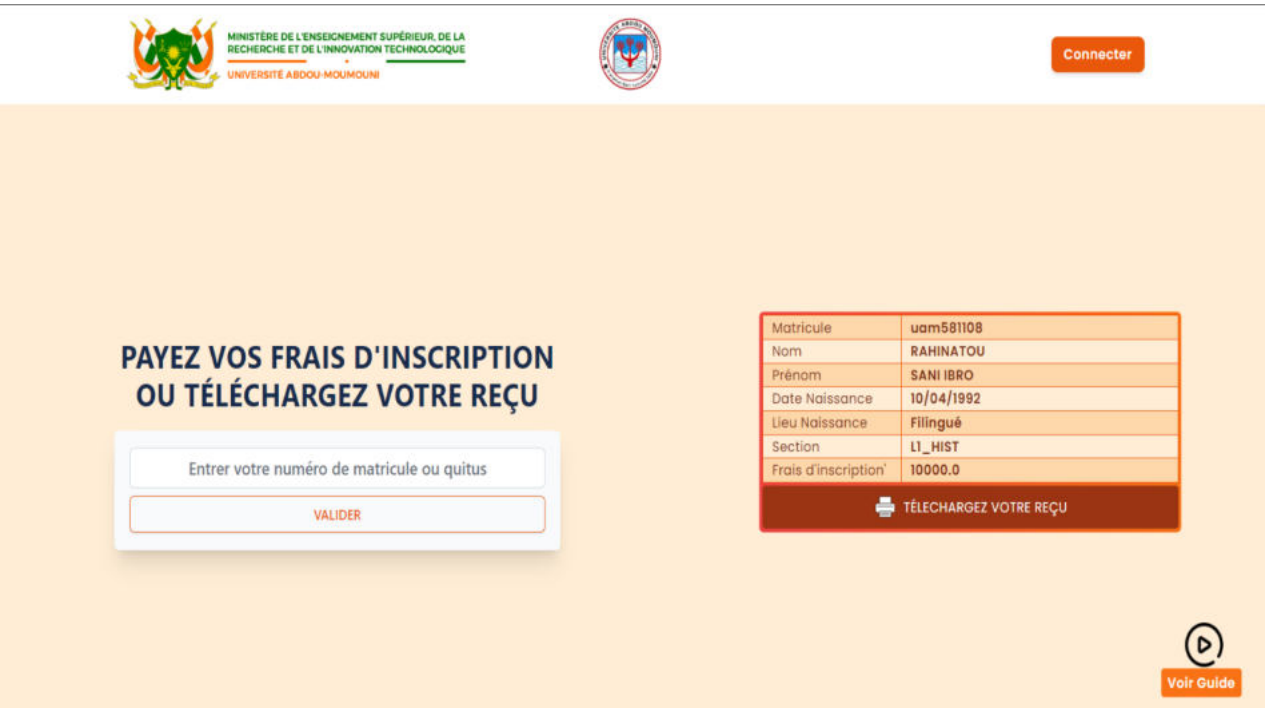

### **EXEMPLE DE LA QUITTANCE DE PAIEMENT**

**RÉPUBLIQUE DU NIGER** MINISTÈRE DE L'ENSEIGNEMENT SUPÉRIEUR ET DE LA RECHERCHE **UNIVERSITÉ ABDOU MOUMOUNI** SERVICE CENTRAL DE LA SCOLARITE (SCScol)<br>Tel: 80 15 67 79 BP: 237 Niamey / Niger Email: scscol.uam@gmail.com

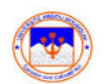

Reçu de paiement de frais d'Inscription (en ligne) N° uam23-6-1699003489

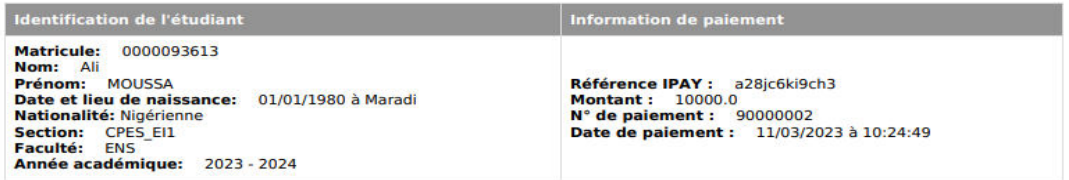

#### **Remarque:**

Veuillez vérifier l'exactitude des données reprises sur ce document : nom, prénom, date et lieu de naissance et nationalité. Si<br>vous constatez des erreurs, veuillez immédiatement déposer une demande de rectification au ser

La réédition de la carte d'étudiant, pour toute erreur non signalée, entraînera des frais à charge de l'étudiant.

Service de scolarité

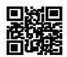